# Hi5 Robot Driver

| 1 | System Configuration             | 3    |
|---|----------------------------------|------|
| 2 | Selection of External Device     | 6    |
| 3 | Example of Communication Setting | 7    |
| 4 | Setup Items                      | . 15 |
| 5 | Cable Diagram                    | . 20 |
| 6 | Supported Device                 | .31  |
| 7 | Device Code and Address Code     | .33  |
| 8 | Error Messages                   | . 35 |

#### Introduction

This manual describes how to connect the Display and the External Device (target PLC). In this manual, the connection procedure will be described by following the below sections:

System Configuration "1 System Configuration" (page 3) This section shows the types of External Devices which can be connected and SIO type. Selection of External Device 2 "2 Selection of External Device" (page 6) Select a model (series) of the External Device to be connected and connection method. 3 **Example of Communication Settings** "3 Example of Communication Setting" (page This section shows setting examples for 7) communicating between the Display and the External Device. Setup Items 4 🎏 "4 Setup Items" (page 15) This section describes communication setup items on the Display. Set communication settings of the Display with GP-Pro EX or in offline mode. Cable Diagram 5 🦈 "5 Cable Diagram" (page 20) This section shows cables and adapters for connecting the Display and the External Device. Operation

# 1 System Configuration

The system configuration in the case when the External Device of Hyundai Heavy Industries and the Display are connected is shown.

| Series    | CPU              | Link I/F           | SIO Type              | Setting Example               | Cable Diagram               |
|-----------|------------------|--------------------|-----------------------|-------------------------------|-----------------------------|
|           | obot BD5□□ board | CNSIO port on CPU  | RS-232C               | "Setting Example 1" (page 7)  | "Cable Diagram 1" (page 20) |
| Hi5 Robot |                  |                    | RS422/485<br>(4 wire) | "Setting Example 2" (page 9)  | "Cable Diagram 2" (page 22) |
| THO ROBOT |                  | OPSIO port on CPU  | RS-232C               | "Setting Example 3" (page 11) | "Cable Diagram 3" (page 26) |
|           |                  | of bio poir on ere | RS422/485<br>(4 wire) | "Setting Example 4" (page 13) | "Cable Diagram 4" (page 27) |

## ■ Connection Configuration

• 1:1 connection

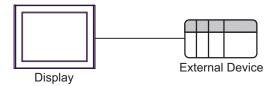

#### ■ IPC COM Port

When connecting IPC with an External Device, the COM port used depends on the series and SIO type. Please refer to the IPC manual for details.

#### Usable port

| Series                                        | Usable Port                                                            |                    |                    |  |
|-----------------------------------------------|------------------------------------------------------------------------|--------------------|--------------------|--|
| Selles                                        | RS-232C                                                                | RS-422/485(4 wire) | RS-422/485(2 wire) |  |
| PS-2000B                                      | COM1 <sup>*1</sup> , COM2,<br>COM3 <sup>*1</sup> , COM4                | -                  | -                  |  |
| PS-3450A, PS-3451A,<br>PS3000-BA, PS3001-BD   | COM1, COM2*1*2                                                         | COM2*1*2           | COM2*1*2           |  |
| PS-3650A (T41 model),<br>PS-3651A (T41 model) | COM1*1                                                                 | -                  | -                  |  |
| PS-3650A (T42 model),<br>PS-3651A (T42 model) | COM1*1*2, COM2                                                         | COM1*1*2           | COM1*1*2           |  |
| PS-3700A (Pentium®4-M)<br>PS-3710A            | COM1 <sup>*1</sup> , COM2 <sup>*1</sup> ,<br>COM3 <sup>*2</sup> , COM4 | COM3*2             | COM3*2             |  |
| PS-3711A                                      | COM1*1, COM2*2                                                         | COM2*2             | COM2*2             |  |
| PS4000*3                                      | COM1, COM2                                                             | -                  | -                  |  |
| PL3000                                        | COM1*1*2, COM2*1,<br>COM3, COM4                                        | COM1*1*2           | COM1*1*2           |  |

<sup>\*1</sup> The RI/5V can be switched. Use the IPC's switch to change if necessary.

For connection with External Device, use user-created cables and disable Pin Nos. 1, 4, 6 and 9. Please refer to the IPC manual for details of pin layout.

#### DIP Switch setting: RS-232C

| DIP Switch | Setting | Description                                             |  |
|------------|---------|---------------------------------------------------------|--|
| 1          | OFF*1   | Reserved (always OFF)                                   |  |
| 2          | OFF     | SIO type: RS-232C                                       |  |
| 3          | OFF     | 510 type. R5-232C                                       |  |
| 4          | OFF     | Output mode of SD (TXD) data: Always output             |  |
| 5          | OFF     | Terminal resistance (220Ω) insertion to SD (TXD): None  |  |
| 6          | OFF     | Terminal resistance (220Ω) insertion to RD (RXD): None  |  |
| 7          | OFF     | Short-circuit of SDA (TXA) and RDA (RXA): Not available |  |
| 8          | OFF     | Short-circuit of SDB (TXB) and RDB (RXB): Not available |  |
| 9          | OFF     | RS (RTS) Auto control mode: Disabled                    |  |
| 10         | OFF     |                                                         |  |

<sup>\*1</sup> When using PS-3450A, PS-3451A, PS3000-BA and PS3001-BD, turn ON the set value.

<sup>\*2</sup> Set up the SIO type with the DIP Switch. Please set up as follows according to SIO type to be used.

<sup>\*3</sup> When making communication between an External Device and COM port on the Expansion slot, only RS-232C is supported. However, ER (DTR/CTS) control cannot be executed because of the specification of COM port.

### DIP Switch setting: RS-422/485 (4 wire)

| DIP Switch | Setting | Description                                             |
|------------|---------|---------------------------------------------------------|
| 1          | OFF     | Reserved (always OFF)                                   |
| 2          | ON      | SIO type: RS-422/485                                    |
| 3          | ON      | 510 type. R5-422/465                                    |
| 4          | OFF     | Output mode of SD (TXD) data: Always output             |
| 5          | OFF     | Terminal resistance (220Ω) insertion to SD (TXD): None  |
| 6          | OFF     | Terminal resistance (220Ω) insertion to RD (RXD): None  |
| 7          | OFF     | Short-circuit of SDA (TXA) and RDA (RXA): Not available |
| 8          | OFF     | Short-circuit of SDB (TXB) and RDB (RXB): Not available |
| 9          | OFF     | RS (RTS) Auto control mode: Disabled                    |
| 10         | OFF     | K5 (K13) Auto control mode. Disabled                    |

#### DIP Switch setting: RS-422/485 (2 wire)

| DIP Switch | Setting | Description                                            |  |
|------------|---------|--------------------------------------------------------|--|
| 1          | OFF     | Reserved (always OFF)                                  |  |
| 2          | ON      | SIO type: RS-422/485                                   |  |
| 3          | ON      | 510 type. R5-422/465                                   |  |
| 4          | OFF     | Output mode of SD (TXD) data: Always output            |  |
| 5          | OFF     | Terminal resistance (220Ω) insertion to SD (TXD): None |  |
| 6          | OFF     | Terminal resistance (220Ω) insertion to RD (RXD): None |  |
| 7          | ON      | Short-circuit of SDA (TXA) and RDA (RXA): Available    |  |
| 8          | ON      | Short-circuit of SDB (TXB) and RDB (RXB): Available    |  |
| 9          | ON      | RS (RTS) Auto control mode: Enabled                    |  |
| 10         | ON      | Tto (tro) rate contor mode. Embled                     |  |

## 2 Selection of External Device

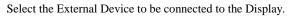

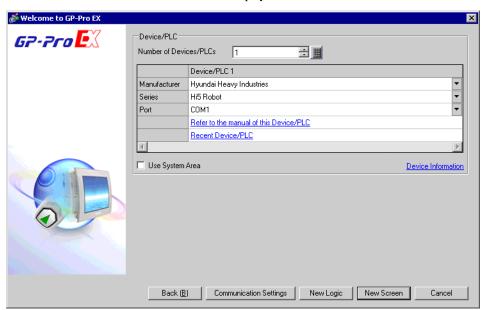

| Setup Items                | Setup Description                                                                                                    |  |  |
|----------------------------|----------------------------------------------------------------------------------------------------|--|--|
| Number of Devices/<br>PLCs | Use an integer from 1 to 4 to enter the number of Devices/PLCs to connect to the display.                                                                                                    |  |  |
| Manufacturer               | Select the manufacturer of the External Device to be connected. Select "Hyundai Heavy Industries".                                                                                                    |  |  |
| Series                     | Select a model (series) of the External Device to be connected and connection method.  Select "Hi5 Robot".  Check the External Device which can be connected in "Hi5 Robot" in system configuration.  ""1 System Configuration" (page 3)                                                                                                    |  |  |
| Port                       | Select the Display port to be connected to the External Device.                                                                                                    |  |  |
| Use System Area            | Check this option when you synchronize the system data area of Display and the device (memory) of External Device. When synchronized, you can use the ladder program of External Device to switch the display or display the window on the Display.  Cf. GP-Pro EX Reference Manual "LS Area (Direct Access Method Area)" This can also be set in GP-Pro EX or in the Display's offline mode.  Cf. GP-Pro EX Reference Manual "Display Unit (System Area) Settings Guide" Cf. Maintenance/Troubleshooting Manual "Main Unit - System Area Settings" |  |  |

## 3 Example of Communication Setting

The following shows examples of communication settings of the Display and the External Device, which is recommended by Pro-face.

#### 3.1 Setting Example 1

- Settings of GP-Pro EX
- Communication Settings

To display the setup screen, from the [Project] menu, point to [System Settings] and select [Device/PLC].

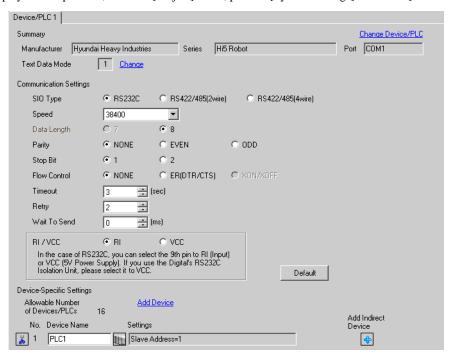

#### ◆ Device Setting

To display the [Individual Device Settings] dialog box, from [Device-Specific Settings] in the [Device/PLC] window, select the External Device and click [Settings] . To connect multiple External Devices, from [Device-Specific Settings] in the [Device/PLC] window, click [Add Device] to add another External Device.

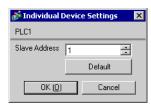

#### ■ Settings of External Device

For External Device communication settings, use the DIP Switches and Teach Pendant.

Please refer to the External Device manual for more details.

#### ◆ DIP Switch Setting

Set the DIP switch for built-in PLC.

| DIP Switches | Settings |
|--------------|----------|
| SW01         | OFF      |
| SW02         | OFF      |
| SW03         | OFF      |
| SW04         | OFF      |
| SW05         | ON       |
| SW06         | OFF      |
| SW07         | OFF      |
| SW08         | OFF      |

#### ◆ Teach Pendant Setting

- 1 Press [F2].
- 2 From the menu, select [2: Controller parameters], [3: Serial ports] and then [1: Serial Port #1] to display the [Serial Port #1] setup items.
- $\mathbf{3}$  Define the setup items as follows.

| Setup Items | Setting Value |
|-------------|---------------|
| Baudrate    | 38400         |
| Data length | 8             |
| Stop bit    | 1             |
| Parity bit  | Disable       |
| Echo        | Disable       |
| Port Usage  | MODBUS        |
| Comm. Type  | RS232         |

- 4 Press [F7].
- **5** Press [F2].
- 6 Select [2: Controller parameters], [1: Control Environment Settings], and then [F5: Next Screen] to display the [Control Environment Settings].
- 7 Define the setup items as follows.

| Setup Items       | Setting Value |
|-------------------|---------------|
| Transmission mode | RTU           |
| Slave Address     | 1             |

IMPORTANT

 RTU is the only transmission mode supported. ASCII transmission mode is not supported.

8 Press [F7].

#### 3.2 Setting Example 2

#### ■ Settings of GP-Pro EX

#### ◆ Communication Settings

To display the setup screen, from the [Project] menu, point to [System Settings] and select [Device/PLC].

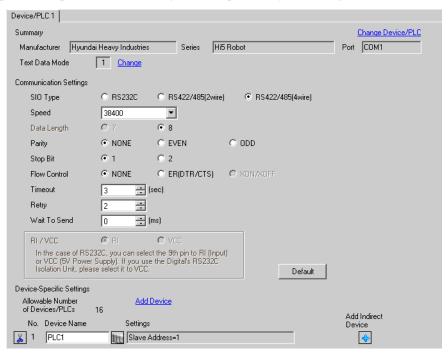

#### ◆ Device Setting

To display the [Individual Device Settings] dialog box, from [Device-Specific Settings] in the [Device/PLC] window, select the External Device and click [Settings] . To connect multiple External Devices, from [Device-Specific Settings] in the [Device/PLC] window, click [Add Device] to add another External Device.

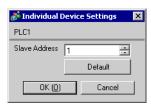

#### ■ Settings of External Device

For External Device communication settings, use the DIP Switches and Teach Pendant.

Please refer to the External Device manual for more details.

#### ◆ DIP Switch Setting

Set the DIP switch for built-in PLC.

| DIP Switches | Settings |
|--------------|----------|
| SW01         | OFF      |
| SW02         | OFF      |
| SW03         | OFF      |
| SW04         | OFF      |
| SW05         | ON       |
| SW06         | OFF      |
| SW07         | OFF      |
| SW08         | OFF      |

#### ◆ Teach Pendant Setting

- 1 Press [F2].
- 2 From the menu, select [2: Controller parameters], [3: Serial ports] and then [1: Serial Port #1] to display the [Serial Port #1] setup items.
- $\mathbf{3}$  Define the setup items as follows.

| Setup Items | Setting Value |
|-------------|---------------|
| Baudrate    | 38400         |
| Data length | 8             |
| Stop bit    | 1             |
| Parity bit  | Disable       |
| Echo        | Disable       |
| Port Usage  | MODBUS        |
| Comm. Type  | RS422/RS485   |

- 4 Press [F7].
- **5** Press [F2].
- 6 Select [2: Controller parameters], [1: Control Environment Settings], and then [F5: Next Screen] to display the [Control Environment Settings].
- 7 Define the setup items as follows.

| Setup Items       | Setting Value |
|-------------------|---------------|
| Transmission mode | RTU           |
| Slave Address     | 1             |

**IMPORTANT** 

 RTU is the only transmission mode supported. ASCII transmission mode is not supported.

8 Press [F7].

#### 3.3 Setting Example 3

#### ■ Settings of GP-Pro EX

#### ◆ Communication Settings

To display the setup screen, from the [Project] menu, point to [System Settings] and select [Device/PLC].

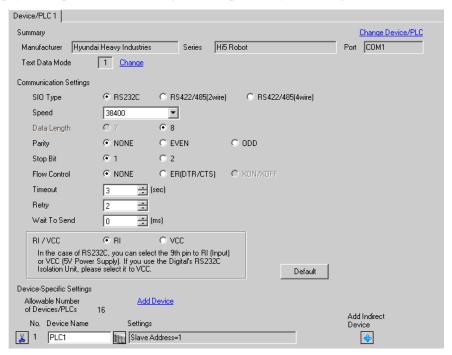

#### ◆ Device Setting

To display the [Individual Device Settings] dialog box, from [Device-Specific Settings] in the [Device/PLC] window, select the External Device and click [Settings] . To connect multiple External Devices, from [Device-Specific Settings] in the [Device/PLC] window, click [Add Device] to add another External Device.

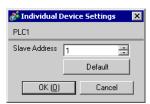

#### Settings of External Device

For External Device communication settings, use the DIP Switches and Teach Pendant.

Please refer to the External Device manual for more details.

#### ◆ DIP Switch Setting

Set the DIP switch for built-in PLC.

| DIP Switches | Settings |
|--------------|----------|
| SW01         | OFF      |
| SW02         | OFF      |
| SW03         | OFF      |
| SW04         | OFF      |
| SW05         | ON       |
| SW06         | OFF      |
| SW07         | OFF      |
| SW08         | OFF      |

#### ◆ Teach Pendant Setting

- 1 Press [F2].
- 2 From the menu, select [2: Controller parameters], [3: Serial ports] and then [2: Serial Port #2] to display the [Serial Port #2] setup items.
- **3** Define the setup items as follows.

| Setup Items | Setting Value |
|-------------|---------------|
| Baudrate    | 38400         |
| Data length | 8             |
| Stop bit    | 1             |
| Parity bit  | Disable       |
| Echo        | Disable       |
| Port Usage  | MODBUS        |
| Comm. Type  | RS232         |

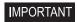

- When using serial port #2 (OPSIO), do not set the serial port #1(CNSIO) [Port Usage] property to MODBUS.
- 4 Press [F7].
- **5** Press [F2].
- 6 Select [2: Controller parameters], [1: Control Environment Settings], and then [F5: Next Screen] to display the [Control Environment Settings].
- 7 Define the setup items as follows.

| Setup Items       | Setting Value |
|-------------------|---------------|
| Transmission mode | RTU           |
| Slave Address     | 1             |

IMPORTANT

- RTU is the only transmission mode supported. ASCII transmission mode is not supported.
- 8 Press [F7].

#### 3.4 Setting Example 4

#### ■ Settings of GP-Pro EX

#### ◆ Communication Settings

To display the setup screen, from the [Project] menu, point to [System Settings] and select [Device/PLC].

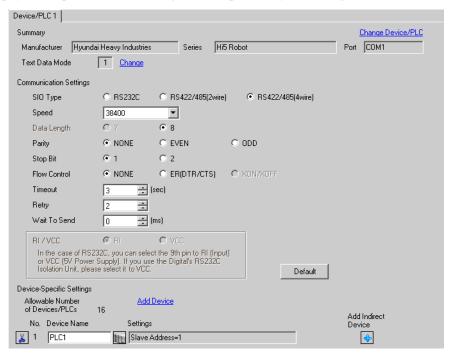

#### ◆ Device Setting

To display the [Individual Device Settings] dialog box, from [Device-Specific Settings] in the [Device/PLC] window, select the External Device and click [Settings] . To connect multiple External Devices, from [Device-Specific Settings] in the [Device/PLC] window, click [Add Device] to add another External Device.

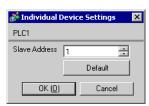

#### ■ Settings of External Device

For External Device communication settings, use the DIP Switches and Teach Pendant.

Please refer to the External Device manual for more details.

#### ◆ DIP Switch Setting

Set the DIP switch for built-in PLC.

| DIP Switches | Settings |
|--------------|----------|
| SW01         | OFF      |
| SW02         | OFF      |
| SW03         | OFF      |
| SW04         | OFF      |
| SW05         | ON       |
| SW06         | OFF      |
| SW07         | OFF      |
| SW08         | OFF      |

#### ◆ Teach Pendant Setting

- 1 Press [F2].
- 2 From the menu, select [2: Controller parameters], [3: Serial ports] and then [2: Serial Port #2] to display the [Serial Port #2] setup items.
- **3** Define the setup items as follows.

| Setup Items | Setting Value |
|-------------|---------------|
| Baudrate    | 38400         |
| Data length | 8             |
| Stop bit    | 1             |
| Parity bit  | Disable       |
| Echo        | Disable       |
| Port Usage  | MODBUS        |
| Comm. Type  | RS422/RS485   |

## IMPORTANT

- When using serial port #2 (OPSIO), do not set the serial port #1(CNSIO) [Port Usage] property to MODBUS.
- 4 Press [F7].
- **5** Press [F2].
- 6 Select [2: Controller parameters], [1: Control Environment Settings], and then [F5: Next Screen] to display the [Control Environment Settings].
- 7 Define the setup items as follows.

| Setup Items       | Setting Value |
|-------------------|---------------|
| Transmission mode | RTU           |
| Slave Address     | 1             |

## **I**MPORTANT

- RTU is the only transmission mode supported. ASCII transmission mode is not supported.
- 8 Press [F7].

## 4 Setup Items

Set communication settings of the Display with GP-Pro EX or in offline mode of the Display.

The setting of each parameter must be identical to that of External Device.

"3 Example of Communication Setting" (page 7)

#### 4.1 Setup Items in GP-Pro EX

#### ■ Communication Settings

To display the setup screen, from the [Project] menu, point to [System Settings] and select [Device/PLC].

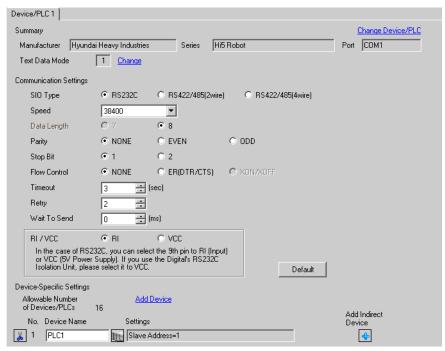

| Setup Items  | Setup Description                                                                                                    |
|--------------|----------------------------------------------------------------------------------------------------|
| SIO Type     | Select the SIO type to communicate with the External Device.                                                                               |
| Speed        | Select speed between the External Device and the Display.                                                                                  |
| Data Length  | Display data length.                                                                                                    |
| Parity       | Select how to check parity.                                                                                                    |
| Stop Bit     | Select stop bit length.                                                                                                    |
| Flow Control | Select the communication control method to prevent overflow of transmission and reception data.                                            |
| Timeout      | Use an integer from 1 to 127 to enter the time (s) for which the Display waits for the response from the External Device.                  |
| Retry        | In case of no response from the External Device, use an integer from 0 to 255 to enter how many times the Display retransmits the command. |
| Wait To Send | Use an integer from 0 to 255 to enter standby time (ms) for the Display from receiving packets to transmitting next commands.              |

| Setup Items | Setup Description                                                                                                    |
|-------------|----------------------------------------------------------------------------------------------------|
| RI/VCC      | You can switch RI/VCC of the 9th pin when you select RS232C for SIO type.  It is necessary to change RI/5V by changeover switch of IPC when connect with IPC.  Please refer to the manual of the IPC for more detail. |

| NOTE |
|------|
|------|

- Refer to the GP-Pro EX Reference Manual for Indirect Device.
  - Cf. GP-Pro EX Reference Manual "Changing the Device/PLC at Runtime (Indirect Device)"

#### ■ Device Setting

To display the [Individual Device Settings] dialog box, from [Device-Specific Settings] in the [Device/PLC] window, select the External Device and click [Settings] . To connect multiple External Devices, from [Device-Specific Settings] in the [Device/PLC] window, click [Add Device] to add another External Device.

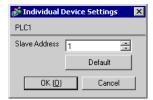

| Setup Items   | Setup Description                                                         |
|---------------|---------------------------------------------------------------------------|
| Slave Address | Use an integer from 1 to 247 to enter the address of the External Device. |

#### 4.2 Setup Items in Offline Mode

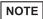

- Please refer to Maintenance/Troubleshooting Guide for more information on how to enter offline mode or about operation.
  - Cf. Maintenance/Troubleshooting Guide "Offline Mode"
- The number of the setup items to be displayed for 1 page in the offline mode depends on the Display in use. Please refer to the Reference manual for details.

#### Communication Settings

To display the setting screen, touch [Device/PLC Settings] from [Peripheral Settings] in offline mode. Touch the External Device you want to set from the displayed list.

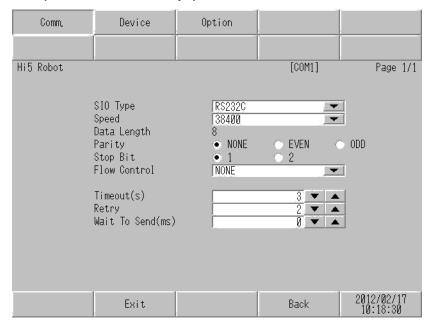

| Setup Items  | Setup Description                                                                                                    |
|--------------|----------------------------------------------------------------------------------------------------|
| SIO Type     | Select the SIO type to communicate with the External Device.  IMPORTANT  To make the communication settings correctly, confirm the serial interface specifications of Display unit for [SIO Type].  We cannot guarantee the operation if a communication type that the serial interface does not support is specified.  For details concerning the serial interface specifications, refer to the manual for Display unit. |
| Speed        | Select speed between the External Device and the Display.                                                                                                    |
| Data Length  | Display data length.                                                                                                    |
| Parity       | Select how to check parity.                                                                                                    |
| Stop Bit     | Select stop bit length.                                                                                                    |
| Flow Control | Select the communication control method to prevent overflow of transmission and reception data.                                                                                                    |
| Timeout (s)  | Use an integer from 1 to 127 to enter the time (s) for which the Display waits for the response from the External Device.                                                                                                    |

| Setup Items       | Setup Description                                                                                                    |  |  |
|-------------------|----------------------------------------------------------------------------------------------------|--|--|
| Retry             | In case of no response from the External Device, use an integer from 0 to 255 to enter how many times the Display retransmits the command. |  |  |
| Wait To Send (ms) | Use an integer from 0 to 255 to enter standby time (ms) for the Display from receiving packets to transmitting next commands.              |  |  |

## ■ Device Settings

To display the setting screen, touch [Device/PLC Settings] from [Peripheral Settings]. Touch the External Device you want to set from the displayed list, and touch [Device].

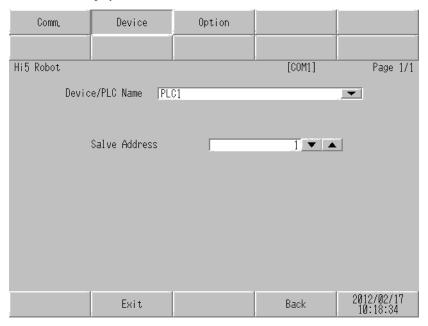

| Setup Items     | Setup Description                                                                                                    |  |  |
|-----------------|----------------------------------------------------------------------------------------------------|--|--|
| Device/PLC name | Select the External Device to set. Device name is a title of the External Device set with GP-Pro EX. (Initial value [PLC1]) |  |  |
| Slave Address   | Use an integer from 1 to 247 to enter the address of the External Device.                                                   |  |  |

#### ■ Option

To display the setting screen, touch [Device/PLC Settings] from [Peripheral Settings]. Touch the External Device you want to set from the displayed list, and touch [Option].

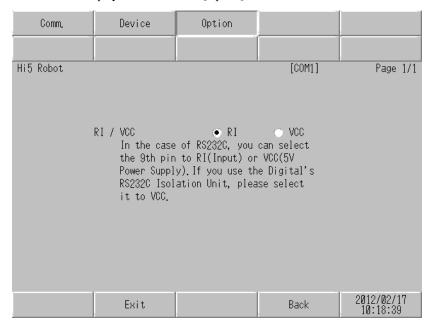

| Setup Items | Setup Description                                                                                                    |  |  |
|-------------|----------------------------------------------------------------------------------------------------|--|--|
| RI/VCC      | Switches RI/VCC of the 9th pin.  It is necessary to change RI/5V by changeover switch of IPC when connect with IPC.  Please refer to the manual of the IPC for more detail. |  |  |

NOTE

• GP-4100 series and GP-4\*01TM do not have the [Option] setting in the offline mode.

## 5 Cable Diagram

The cable diagram shown below may be different from the cable diagram recommended by Hyundai Heavy Industries. Please be assured there is no operational problem in applying the cable diagram shown in this manual.

- The FG pin of the External Device body must be D-class grounded. Please refer to the manual of the External Device for more details.
- SG and FG are connected inside the Display. When connecting SG to the External Device, design the system
  not to form short-circuit loop.
- · Connect the isolation unit, when communication is not stabilized under the influence of a noise etc.

#### Cable Diagram 1

| Display<br>(Connection Port)                                                       |    | Cable              | Notes                     |
|------------------------------------------------------------------------------------|----|--------------------|---------------------------|
| GP3000 (COM1)<br>GP4000*1 (COM1)<br>SP5000 (COM1/2)<br>ST (COM1)<br>IPC*2<br>PC/AT | 1A | User-created cable | Cable length: 15m or less |
| GP-4105 (COM1)                                                                     | 1B | User-created cable | Cable length: 15m or less |

<sup>\*1</sup> All GP4000 models except GP-4100 Series and GP-4203T

"■ IPC COM Port" (page 4)

1A)

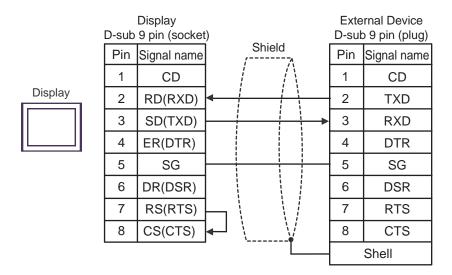

<sup>\*2</sup> Only the COM port which can communicate by RS-232C can be used.

1B)

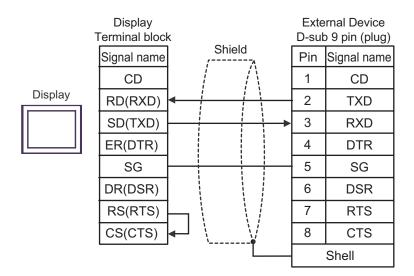

#### Cable Diagram 2

| Display<br>(Connection Port)                                                    |    | Cable                                                                                                    | Notes                      |
|---------------------------------------------------------------------------------|----|----------------------------------------------------------------------------------------------------|----------------------------|
| GP3000*1 (COM1)<br>AGP-3302B (COM2)<br>GP-4*01TM (COM1)<br>ST*2 (COM2)<br>IPC*3 | 2A | COM port conversion adapter by Pro-face CA3-ADPCOM-01  + Terminal block conversion adapter by Pro-face CA3-ADPTRM-01  + User-created cable               | Cable length: 500m or less |
|                                                                                 | 2B | User-created cable                                                                                                    |                            |
| GP3000*4 (COM2)                                                                 | 2C | Online adapter by Pro-face CA4-ADPONL-01  + Terminal block conversion adapter by Pro-face CA3-ADPTRM-01  + User-created cable Online adapter by Pro-face | Cable length: 500m or less |
| 2D                                                                              |    | CA4-ADPONL-01<br>+<br>User-created cable                                                                                                    |                            |
| GP-4106 (COM1)                                                                  | 2E | User-created cable                                                                                                    | Cable length: 500m or less |
| GP4000*5 (COM2) 2F<br>GP-4201T (COM1)<br>SP5000 (COM1/2)                        |    | RS-422 terminal block conversion adapter by Pro-face PFXZCBADTM1*6  + User-created cable                                                                 | Cable length: 500m or less |
| 2B User-created cable                                                           |    | User-created cable                                                                                                    |                            |

<sup>\*1</sup> All GP models except AGP-3302B

<sup>\*2</sup> All ST models except AST-3211A and AST-3302B

<sup>\*3</sup> Only the COM port which can communicate by RS-422/485 (4 wire) can be used.

□ □ □ IPC COM Port (page 4)

<sup>\*4</sup> All GP models except GP-3200 series and AGP-3302B

<sup>\*5</sup> All GP4000 models except GP-4100 series, GP-4\*01TM, GP-4201T and GP-4\*03T

<sup>\*6</sup> When using a Terminal Block Conversion Adapter (CA3-ADPTRM-01) instead of the RS-422 Terminal Block Conversion Adapter, refer to Cable Diagram 2A.

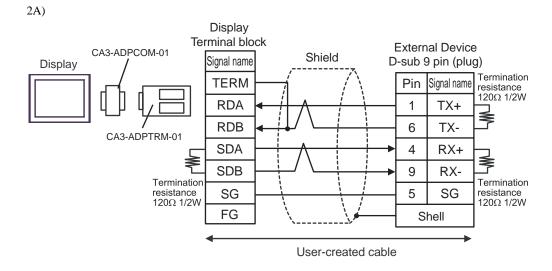

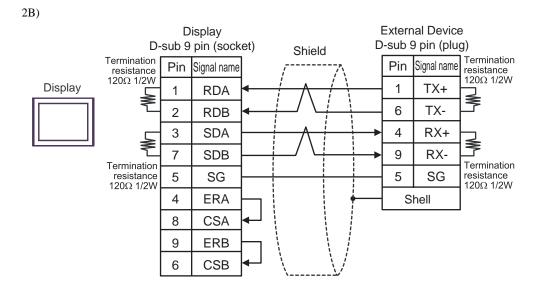

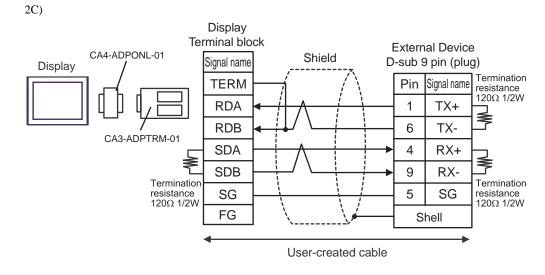

2D) Display D-sub 9 pin (plug) **External Device** Shield Pin Signal name D-sub 9 pin (plug) Termination Display **TERMRX** Pin Signal name 1 resistance 120Ω 1/2W 1 2 **RDA** TX+ 7 6 **RDB** TX-3 **SDA** 4 RX+ CA4-ADPONL-01 8 9 RX-**SDB** Termination 5 SG  $\begin{array}{c} \text{resistance} \\ \text{120}\Omega \ \text{1/2W} \end{array}$ 9 **TERMTX** 5 SG Shell

User-created cable

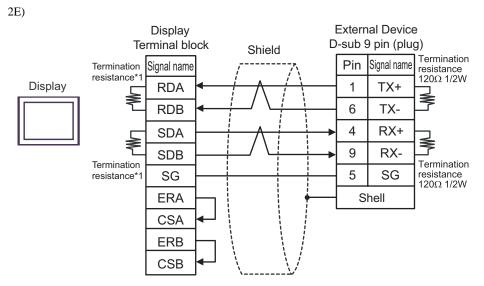

\*1 The resistance in the Display is used as the termination resistance. Set the value of the DIP Switch on the rear of the Display as shown in the table below.

| DIP Switch No. | Set Value |
|----------------|-----------|
| 1              | ON        |
| 2              | ON        |
| 3              | ON        |
| 4              | ON        |

2F)

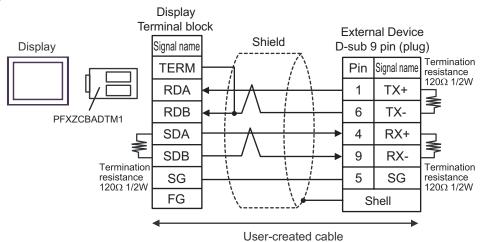

#### Cable Diagram 3

| Display<br>(Connection Port)                                                       |    | Cable              | Notes                     |
|------------------------------------------------------------------------------------|----|--------------------|---------------------------|
| GP3000 (COM1)<br>GP4000*1 (COM1)<br>SP5000 (COM1/2)<br>ST (COM1)<br>IPC*2<br>PC/AT | 3A | User-created cable | Cable length: 15m or less |
| GP-4105 (COM1)                                                                     | 3B | User-created cable | Cable length: 15m or less |

<sup>\*1</sup> All GP4000 models except GP-4100 Series and GP-4203T

"■ IPC COM Port" (page 4)

3A

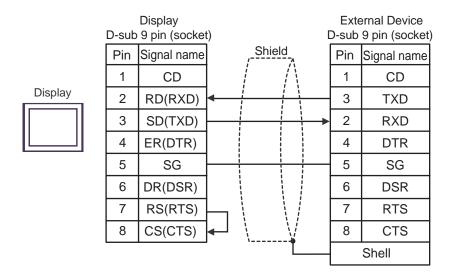

3B

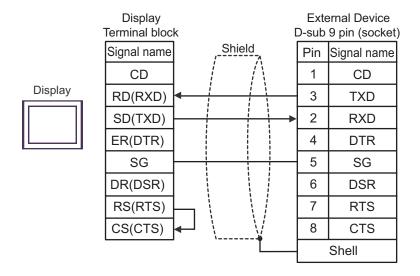

<sup>\*2</sup> Only the COM port which can communicate by RS-232C can be used.

#### Cable Diagram 4

| Display<br>(Connection Port)                                                    |                    | Cable                                                                                                    | Notes                      |  |
|---------------------------------------------------------------------------------|--------------------|----------------------------------------------------------------------------------------------------|----------------------------|--|
| GP3000*1 (COM1)<br>AGP-3302B (COM2)<br>GP-4*01TM (COM1)<br>ST*2 (COM2)<br>IPC*3 | 4A                 | COM port conversion adapter by Pro-face CA3-ADPCOM-01  + Terminal block conversion adapter by Pro-face CA3-ADPTRM-01  + User-created cable | Cable length: 500m or less |  |
|                                                                                 | 4B                 | User-created cable                                                                                                    |                            |  |
| GP3000*4 (COM2)                                                                 | User-created cable |                                                                                                    | Cable length: 500m or less |  |
|                                                                                 | 4D                 | Online adapter by Pro-face<br>CA4-ADPONL-01<br>+<br>User-created cable                                                                     |                            |  |
| GP-4106 (COM1)                                                                  | 4E                 | User-created cable                                                                                                    | Cable length: 500m or less |  |
| GP4000*5 (COM2) 4F<br>GP-4201T (COM1)<br>SP5000 (COM1/2)                        |                    | RS-422 terminal block conversion adapter by Pro-face PFXZCBADTM1*6  + User-created cable                                                   | Cable length: 500m or less |  |
| 4B                                                                              |                    | User-created cable                                                                                                    |                            |  |

<sup>\*1</sup> All GP models except AGP-3302B

<sup>\*2</sup> All ST models except AST-3211A and AST-3302B

<sup>\*3</sup> Only the COM port which can communicate by RS-422/485 (4 wire) can be used.

□ □ □ IPC COM Port (page 4)

<sup>\*4</sup> All GP models except GP-3200 series and AGP-3302B

<sup>\*5</sup> All GP4000 models except GP-4100 series, GP-4\*01TM, GP-4201T and GP-4\*03T

<sup>\*6</sup> When using a Terminal Block Conversion Adapter (CA3-ADPTRM-01) instead of the RS-422 Terminal Block Conversion Adapter, refer to Cable Diagram 4A.

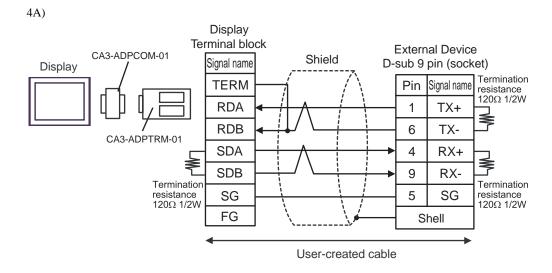

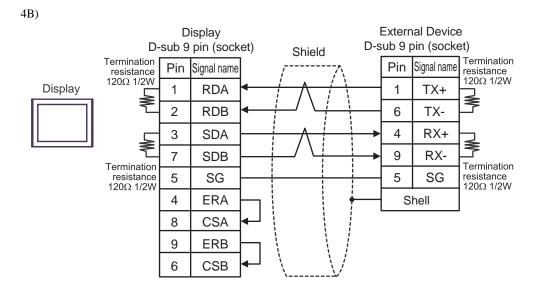

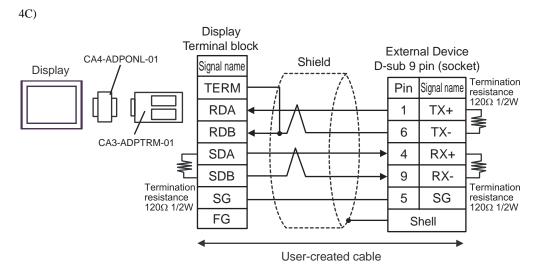

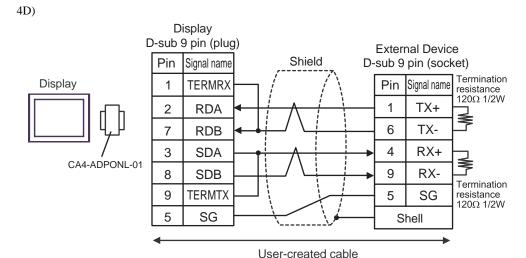

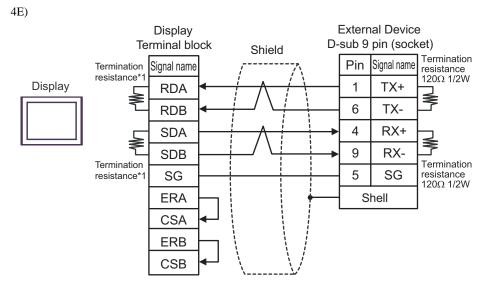

\*1 The resistance in the Display is used as the termination resistance. Set the value of the DIP Switch on the rear of the Display as shown in the table below.

| DIP Switch No. | Set Value |
|----------------|-----------|
| 1              | ON        |
| 2              | ON        |
| 3              | ON        |
| 4              | ON        |

4F) Display Terminal block **External Device** Display Shield Signal name D-sub 9 pin (socket) Termination resistance 120Ω 1/2W **TERM** Pin Signal name **RDA** 1 TX+ PFXZCBADTM1 **RDB** 6 TX-SDA 4 RX+ SDB 9 RX-Termination resistance 120Ω 1/2W Termination resistance 120Ω 1/2W 5 SG SG FG Shell User-created cable

## 6 Supported Device

The following section shows the range of supported device addresses. Please note that the actual supported range of the devices vary depending on the External Device to be used. Please check the actual range in the manual of your External Device.

This address can be specified as system data area.

| Device               | Bit Address             | Word Address           | Double Word<br>Address | 32bits  | Notes |
|----------------------|-------------------------|------------------------|------------------------|---------|-------|
| External Input       | X0001 - X8192           | XW001 - XW512          | XL001 - XL256          |         | *1    |
| PLC Input            | DO0001 - DO4096         | DOW001 - DOW256        | DOL001 - DOL128        |         | *1    |
| Fieldbus Input #1    | FB1.X001 -<br>FB1.X960  | FB1.XW01 -<br>FB1.XW60 | FB1.XL01 -<br>FB1.XL30 |         | *1    |
| Fieldbus Input #2    | FB2.X001 -<br>FB2.X960  | FB2.XW01 -<br>FB2.XW60 | FB2.XL01 -<br>FB2.XL30 |         | *1    |
| Fieldbus Input #3    | FB3.X001 -<br>FB3.X960  | FB3.XW01 -<br>FB3.XW60 | FB3.XL01 -<br>FB3.XL30 |         | *1    |
| Fieldbus Input #4    | FB4.X001 -<br>FB4.X960  | FB4.XW01 -<br>FB4.XW60 | FB4.XL01 -<br>FB4.XL30 |         | *1    |
| CC-Link Input        | FB5.X001 -<br>FB5.X256  | FB5.XW01 -<br>FB5.XW16 | FB5.XL1 - FB5.XL8      |         | *1    |
| Fieldbus Node Input  | FN1.X001 -<br>FN64.X128 | FN1.XW01 -<br>FN64.XW8 | FN1.XL01 -<br>FN64.XL4 |         | *1    |
| Timer(Contact)       | T001 - T256             | -                      | -                      |         | *1 *2 |
| Counter(Contact)     | C001 - C256             | -                      | -                      |         | *1 *2 |
| Analog Input         | -                       | AI01 - AI32            | -                      | լH / Լյ | *1    |
| External Output      | Y0001 - Y8192           | YW001 - YW512          | YL001 - YL256          | 117 -   |       |
| PLC Output           | DI0001 - DI4096         | DIW001 - DIW256        | DIL001 - DIL128        |         |       |
| Fieldbus Output #1   | FB1.Y001 -<br>FB1.Y960  | FB1.YW01 -<br>FB1.YW60 | FB1.YL01 -<br>FB1.YL30 |         |       |
| Fieldbus Output #2   | FB2.Y001 -<br>FB2.Y960  | FB2.YW01 -<br>FB2.YW60 | FB2.YL01 -<br>FB2.YL30 |         |       |
| Fieldbus Output #3   | FB3.Y001 -<br>FB3.Y960  | FB3.YW01 -<br>FB3.YW60 | FB3.YL01 -<br>FB3.YL30 |         |       |
| Fieldbus Output #4   | FB4.Y001 -<br>FB4.Y960  | FB4.YW01 -<br>FB4.YW60 | FB4.YL01 -<br>FB4.YL30 |         |       |
| CC-Link Output       | FB5.Y001 -<br>FB5.Y256  | FB5.YW01 -<br>FB5.YW16 | FB5.YL1 - FB5.YL8      |         |       |
| Fieldbus Node Output | FN1.Y001 -<br>FN64.Y128 | FN1.YW01 -<br>FN64.YW8 | FN1.YL01 -<br>FN64.YL4 |         |       |
| Special              | SP001 - SP128           | SPW1 - SPW8            | SPL1 - SPL4            |         |       |
| Auxiliary            | R0001 - R1024           | RW01 - RW64            | RL01 - RL32            |         |       |
| Keep                 | K0001 - K1024           | KW01 - KW64            | KL01 - KL32            |         |       |

| Device                 | Bit Address | Word Address        | Double Word<br>Address | 32bits | Notes |
|------------------------|-------------|---------------------|------------------------|--------|-------|
| Timer(Current Value)   | -           | TW001 - TW512       | TL001 - TL256          |        | *2    |
| Counter(Current Value) | -           | CW001 - CW512       | CL001 - CL256          |        | *2    |
| Analog Output          | -           | AO01 - AO32         | -                      |        | *3    |
| System Memory          | -           | SW001 -SW512        | SL001 - SL256          |        | *4    |
| Shared Register        | -           | MW0001 - MW1000     | ML001 - ML500          | [H/L]  | *4    |
| HRBASIC V% Variable    | -           | V%001 - V%400       | -                      |        |       |
| RN Register for M-code | -           | RN01 - RN16         | -                      |        | *5    |
| HRBASIC V\$ Variable   | -           | V\$01.00 - V\$40.17 | -                      |        | *6    |
| HRBASIC V! Variable    | -           | -                   | V!001 - V!400          |        | *7    |

<sup>\*1</sup> Write disabled.

- \*2 T and TL devices, and C and CL devices are the same devices, respectively.
- \*3 AI/AO devices use the Hi5 Robot's 12 bit real numbers. The data range is between -12.0 and +12.0. The Display converts these values to -12000 and +12000.
- \*4 Bit setup possible. After the word address, set the bit position, from 1 to 16.
- \*5 The data range for RN device is 0 to 255.
- \*6 Since the size of the HRBASIC V\$ variable is equivalent to 18 words, GP-Pro EX treats the HRBASIC V\$ variable as an aggregate of 18 single-word devices. When specifying the address in GP-Pro EX, the device address data is displayed in word order from 00 to 17.

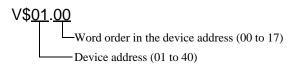

\*7 HRBASIC V! are single-precision 32-bit floating point devices, with a data range of 3.4E +/-38 (7 digits). On the Display these devices have a data range of 9.9E +/-16.

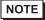

- Please refer to the GP-Pro EX Reference Manual regarding the system data area.
  - Cf. GP-Pro EX Reference Manual "LS Area (Direct Access Method Area)"
- Please refer to the precautions on manual notation for icons in the table.
  - "Manual Symbols and Terminology"

## 7 Device Code and Address Code

Use device code and address code when you select "Device Type & Address" for the address type in data displays.

| Device              | Device Name                   | Device Code  | Address Code        |
|---------------------|-------------------------------|--------------|---------------------|
|                     | V / VW                        | (HEX)        | Word Address        |
| External Input      | X / XW                        | 0080         | Word Address        |
|                     | XL                            | 006A         | Double Word Address |
| PLC Input           | DO / DOW                      | 0082         | Word Address        |
|                     | DOL                           | 006B         | Double Word Address |
| Fieldbus Input #1   | FB1.X / FB1.XW                | 0183         | Word Address        |
| ·                   | FB1.XL                        | 016C         | Double Word Address |
| Fieldbus Input #2   | FB2.X / FB2.XW                | 0283         | Word Address        |
|                     | FB2.XL                        | 026C         | Double Word Address |
| Fieldbus Input #3   | FB3.X / FB3.XW                | 0383         | Word Address        |
| Tiolabas Inpat #6   | FB3.XL                        | 036C         | Double Word Address |
| Fieldbus Input #4   | FB4.X / FB4.XW                | 0483         | Word Address        |
| Tielabas Iripat #4  | FB4.XL                        | 046C         | Double Word Address |
| CC Link Input       | FB5.X / FB5.XW                | 0583         | Word Address        |
| CC-Link Input       | FB5.XL                        | 056C         | Double Word Address |
|                     | FN1 to 64.X /<br>FN1 to 64.XW | 0190<br>4090 | Word Address        |
| Fieldbus Node Input | FN1 to 64.XL                  | 016D<br>406D | Double Word Address |
| Analog Input        | AI                            | 0066         | Word Address        |
| Fortonia I Outroot  | Y / YW                        | 0081         | Word Address        |
| External Output     | YL                            | 006E         | Double Word Address |
|                     | DI / DIW                      | 0087         | Word Address        |
| PLC Output          | DIL                           | 006F         | Double Word Address |
|                     | FB1.Y / FB1.YW                | 0188         | Word Address        |
| Fieldbus Output #1  | FB1.YL                        | 0170         | Double Word Address |
|                     | FB2.Y / FB2.YW                | 0288         | Word Address        |
| Fieldbus Output #2  | FB2.YL                        | 0270         | Double Word Address |
|                     | FB3.Y / FB3.YW                | 0388         | Word Address        |
| Fieldbus Output #3  | FB3.YL                        | 0370         | Double Word Address |
|                     | FB4.Y / FB4.YW                | 0488         | Word Address        |
| Fieldbus Output #4  | FB4.YL                        | 0470         | Double Word Address |
|                     | FB5.Y / FB5.YW                | 0588         | Word Address        |
| CC-Link Output      | FB5.YL                        | 0570         | Double Word Address |

| Device                  | Device Name                   | Device Code<br>(HEX) | Address Code        |
|-------------------------|-------------------------------|----------------------|---------------------|
| Fieldbus Node Output    | FN1 to 64.Y /<br>FN1 to 64.YW | 0191<br>4091         | Word Address        |
|                         | FN1 to 64.YL                  | 0171<br>4071         | Double Word Address |
| Special                 | SP / SPW                      | 008C                 | Word Address        |
|                         | SPL                           | 0072                 | Double Word Address |
| Auxiliary               | R / RW                        | 008D                 | Word Address        |
|                         | RL                            | 0073                 | Double Word Address |
| Keep                    | K / KW                        | 008E                 | Word Address        |
|                         | KL                            | 0074                 | Double Word Address |
| Timer (Current Value)   | TW                            | 0060                 | Word Address        |
| Timer (Current value)   | TL                            | 0075                 | Double Word Address |
| Counter (Current Value) | CW                            | 0061                 | Word Address        |
|                         | CL                            | 0076                 | Double Word Address |
| Analog Output           | AO                            | 0067                 | Word Address        |
| System Memory           | SW                            | 0001                 | Word Address        |
|                         | SL                            | 0077                 | Double Word Address |
| Shared Register         | MW                            | 0000                 | Word Address        |
|                         | ML                            | 0078                 | Double Word Address |
| HRBASIC V% Variable     | V%                            | 0062                 | Word Address        |
| RN Register for M-code  | RN                            | 0063                 | Word Address        |
| HRBASIC V\$ Variable    | V\$                           | 0064                 | Word Address        |
| HRBASIC V! Variable     | V!                            | 0065                 | Float Address       |

## 8 Error Messages

Error messages are displayed on the screen of Display as follows: "No.: Device Name: Error Message (Error Occurrence Area)". Each description is shown below.

| Item                  | Description                                                                                                    |  |  |
|-----------------------|----------------------------------------------------------------------------------------------------|--|--|
| No.                   | Error No.                                                                                                    |  |  |
| Device Name           | Name of External Device where error occurs. Device name is a title of External Device set with GP-Pro EX. (Initial value [PLC1])                                                                                                    |  |  |
| Error Message         | Displays messages related to the error which occurs.                                                                                                    |  |  |
|                       | Displays IP address or device address of External Device where error occurs, or error codes received from External Device.                                                                                                    |  |  |
| Error Occurrence Area | <ul> <li>NOTE</li> <li>IP address is displayed such as "IP address (Decimal): MAC address (Hex)".</li> <li>Device address is displayed such as "Address: Device address".</li> <li>Received error codes are displayed such as "Decimal [Hex]".</li> </ul> |  |  |

Display Examples of Error Messages

"RHAA035:PLC1: Error has been responded for device write command (Error Code: 2 [02H])"

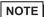

- Refer to your External Device manual for details on received error codes.
- Refer to "Display-related errors" in "Maintenance/Troubleshooting Guide" for details on the error messages common to the driver.

## ■ Error Codes Unique to External Device

Error codes unique to External Device are shown below.

| Error Code | Description           |
|------------|-----------------------|
| H01        | Illegal function.     |
| H02        | Illegal data address. |
| H03        | Illegal data value.   |
| H04        | Slave device failure. |